附件1

# 考生操作手册

(说明:以下文中图片仅为示例,具体以 **APP** 系统界面为准) 【特别提醒】

### **1.** 考前准备注意事项

( 1 ) 采用双机位考试模式,仅可使用两台手机完成考试。 须使用 android7.0 及以上、鸿蒙2.0 及以上或 IOS 系统10.0 及以上 的近两年上市的主流品牌机(例如华为、小米、苹果、oppo 、 vivo 等千元以上机型,请勿使用红米系列手机),否则可能导致 出现小艺帮 APP 无法下载、样式错乱、无法完成考试等问题。 因使用的手机不符合要求产生的后果自负。

( 2 ) 考试通过小艺帮 APP 及小艺帮助手 APP 进行。安装 小艺帮 APP 的手机为主机,安装小艺帮助手 APP 的手机为辅机。 两个软件不能同时安装在同一台手机上。考试前请确保小艺帮 APP 及小艺帮助手 APP 为最新版本。

( 3 ) 为保证考试过程不受干扰,建议考生居家或者在其他 封闭、安全、安静的环境中独立参加面试,场所内不得有其他人 在场或通过任何方式提供帮助;除面试所用手机外不得携带其他 电子设备,不能放置任何和考试有关的书籍、影像资料等,也不 得通过互联网等方式查询资料。

( 4 ) 为保证拍摄画面稳定,建议考生使用手机支架、稳 定器等辅助设备,注意辅助设备不要遮挡手机话筒,避免影响 音频录制效果。

( 5 ) 务必保持手机电量充足,确保在考试过程中不会出现 因手机电量过低自动关机、录制内容丢失的情况。建议准备好电 源以便随时使用。

( 6 ) 务必确保考试时手机存储空间充足,至少有 20G 的剩余 存储空间,确保在拍摄过程中不会因为手机存储空间不足导致录 制中断、录制内容丢失。

( 7 ) 务必检查网络信号,建议是稳定的 Wi-Fi 或者 4G/5G 网 络,确保考试全程网络环境正常,避免出现断网情况导致视频提 交失败。

( 8 ) 务必禁止通话功能。务必退出、关闭除小艺帮 **APP** 、 小艺帮助手 **APP** 之外的其他所有应用程序,并关闭其他应用程 序自启动设置,例如微信、QQ、录屏、音乐、视频、在线课堂、 拼多多等,以免考试期间其他应用程序弹窗,造成考试中断、 失败。手机不得使用夜间模式和静音模式。为防止面试过程因 手机来电等原因造成录制中断,建议考生根据实际情况采取相 应免打扰措施。如:若手机开启飞行模式,可连接安全、稳定、 流畅的 Wi-Fi 网络参加在线面试;若使用手机移动数据网络, 可设置无条件呼叫转移或拒接所有来电模式等。因考生手动或 自动启用手机中的其他应用,导致面试中断或考试中途强行退出 系统,无法正常完成面试的,由考生自行承担责任。

( 9 ) 在正式考试前请务必进行模拟考试,熟悉小艺帮 APP、 小艺帮助手 APP 的操作流程和考试流程,以免影响正式考试。模 拟考试时,按照机位摆放图例要求,多次测试正式考试时双机 位摆设位置,确定最佳拍摄点及拍摄角度,保证 2 部手机互相在

 $-2-$ 

拍摄范围内、无监控死角,高效利用考试时间。( 因考前练习及模 拟考试数据占用手机内存空间,注意在正式考试开始之前清理 数据)

(10) 请务必使用手机系统自带的中文简体标准字体, 选择 字体大小为标准模式。

(11) 请务必关闭手机智慧助手的侧键唤醒功能, 如 siri、小 艺等,以免因唤醒智慧助手干扰录制。

#### **2.**

( 1 ) 进入模拟考试/正式考试的双机位考试时,须用辅机扫描 考试页面最下方的二维码(该二维码仅限考生本人使用),开启辅 机位录制后再开启主机位录制。录制全程不允许静音,画面中 仅允许出现考生本人,录制过程中不得随意切换拍摄角度,不 得有暗示性的言语或行为。面试视频中不得出现任何可能影响 评判公正的信息或标识,如含考生信息的提示性文字、图案、声 音、背景、着装等。不得采取任何视频编辑手段(变声、更改人像、 使用虚假背景、更换视频背景等)处理画面,必须保持面试视频 完整真实。

( 2 ) 考试时,考生不得进行录屏、截屏、投屏、锁屏、接通 来电、退出小艺帮 **APP** 或小艺帮助手 **APP**、点击进入其他应用 程序等操作。以上操作均会中断小艺帮 APP 或小艺帮助手 APP 的运行导致考试终止。考试时不要使用其他手机登录正在考试的 小艺帮 APP 账号,否则可能会导致考试失败。

### **3.**

( 1 ) 主机位的考试视频提交后,才可提交辅机位视频。考生

须关注考试录制视频的上传进度,上传成功前不得关闭程序。如 遇网络不稳定等导致上传中断,建议切换网络,根据提示继续上 传,直至视频上传成功。

( 2 ) 在考试开始至全部考试视频上传成功前,切勿更换手机。 全部视频上传成功前,一定不要清理手机内存、垃圾数据等,考 试时间结束后48小时内一定不要卸载小艺帮 APP 及小艺帮助 手APP。

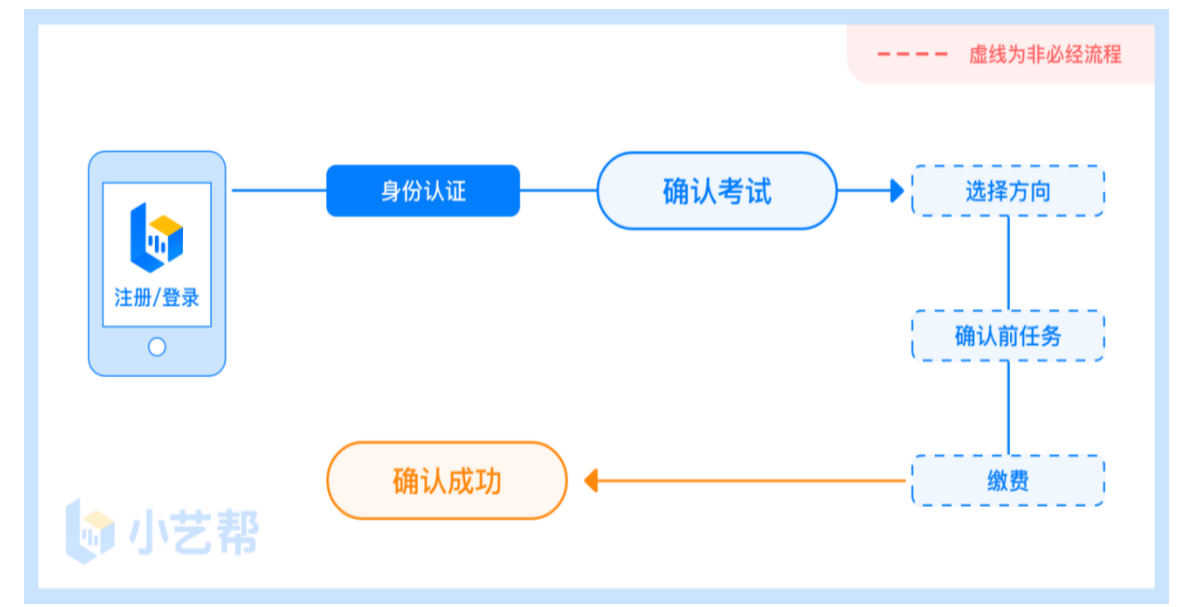

确认考试流程图

一、小艺帮 APP 、主机位操作

( 一 ) 下载注册及登录

**1.**

扫描下方二维码即可下载安装,或到小艺帮官方网站扫描二 维码下载,考生不要通过其他渠道下载。

 $\mathbb{W} \mathbb{H}$  <https://www.xiaoyibang.com/>

本次考试要求使用双机位录制,请考生准备两台手机, 安 装小艺帮 APP 的手机为主机,安装小艺帮助手 APP 的手机为辅 机 (相关操作详见"二、小艺帮助手 APP、辅机位操作")。

 $-4-$ 

安装时,请授权允许小艺帮使用您的摄像头、麦克风、扬声 器、存储空间、网络等权限,以保证可以正常考试。

小艺帮仅提供手机安卓、鸿蒙和 **IOS** 版本,不支持各种安卓、 鸿蒙平板和**iPad**,敬请谅解!

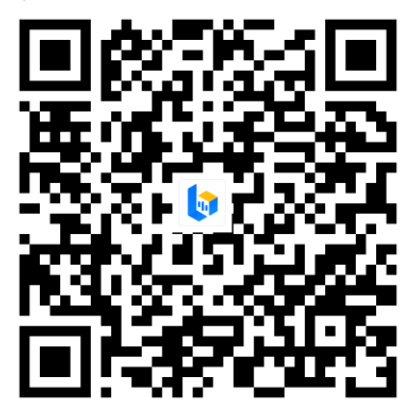

**2.**

打开 APP 点击【注册】,输入报考枣庄市**2024**年青年人才 优选时预留的手机号码,点击发送验证码后填写,设置密码并 牢记,点击注册。

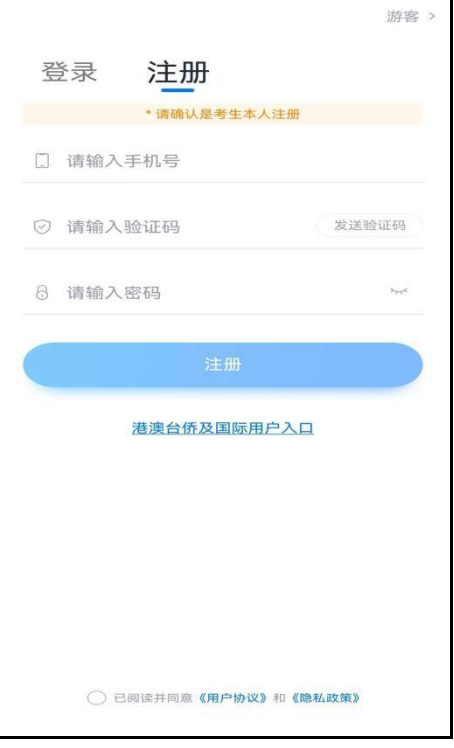

### **3.**

进入登录页,使用手机号、身份证号并输入密码即可登录, 身份证号登录必须是完成考生身份认证方可使用,身份证号必须 为考生本人身份证号。  $266,000 - 5$ 

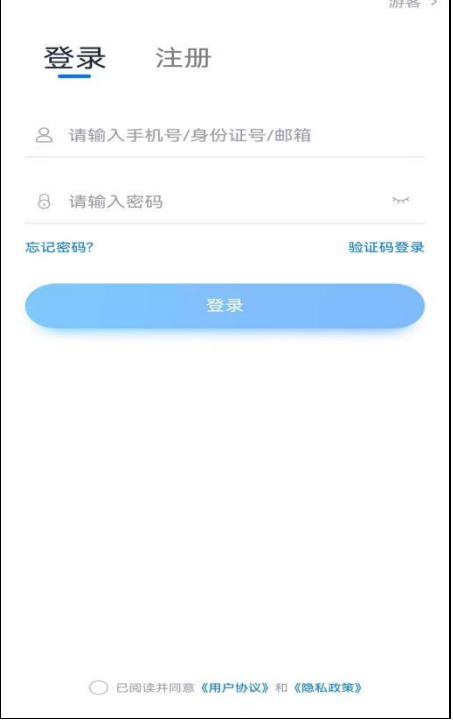

( 二 ) 身份认证

首次登录,需要认证考生的报考信息,才可以报名参加考试。 点击屏幕下方小蓝条进行认证。认证免费,认证后不可更改信息。

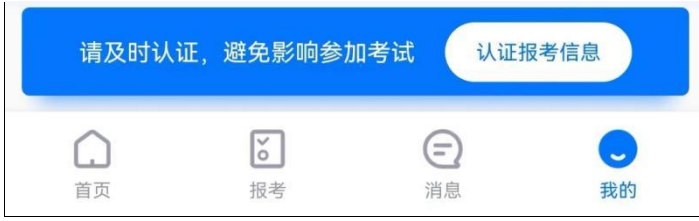

### **1.**

请按提示分别上传身份证人像面照片和国徽面照片,点击 下一步,也可点击右上方手动填写身份证信息进行识别。

如遇到身份证已被验证,可点击"去申诉",请耐心等待

人工审核结果。

请在规定时间内完成身份认证以免影响考试。

**2.**

( 1 ) 提前准备一张免冠证件照电子版。

(2)"身份"应选择"其他", "所在省份"是指考生籍贯 所在地,应如实填写。

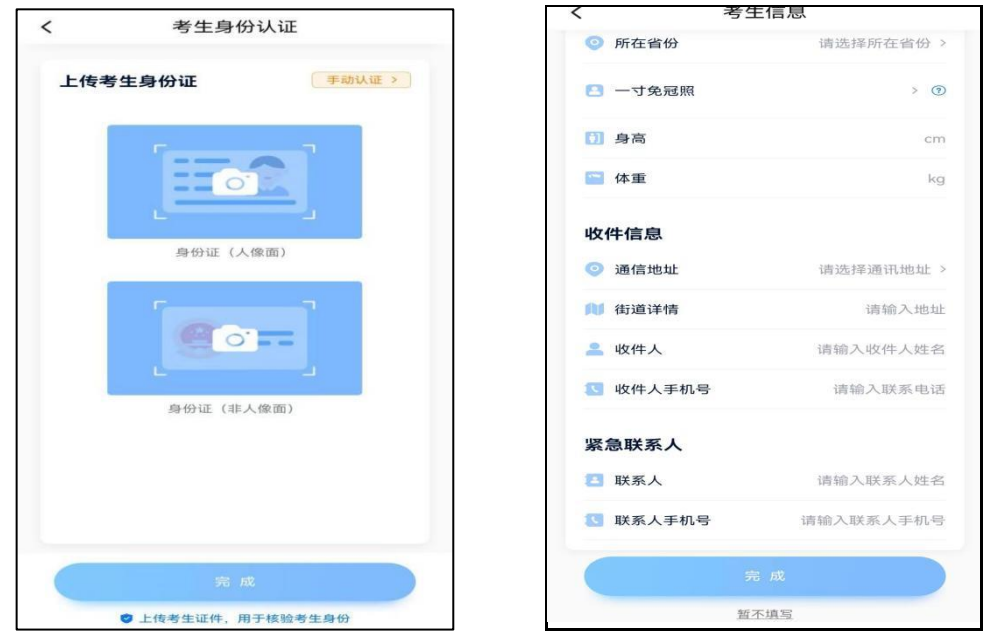

( 三 ) 考试确认

认证通过后, 【报考】页面会出现"您有待确认的考试", 请点进去确认考试。若未出现确认考试的提醒,可以进入【我的】 页面点击【确认报考】查看是否有确认考试的提醒。

如果没有找到需要确认的考试记录,请联系枣庄市青年人 才优选工作办公室核对导入名单是否正确,如招录单位确认无 误,请考生联系小艺帮客服处理。

1. 点击屏幕下方【报考】,点击上方"确认考试",进入确 认报考页面确认考试。

2. 系统会自动显示该证件号下已经报名的考试。未在规定的

时间内确认考试,无法再进行确认。

3. 确认成功后, 在【在线考试】列表页会自动生成一条考试 记录,请返回到【在线考试】列表页查看具体的报考详情和考试 要求。

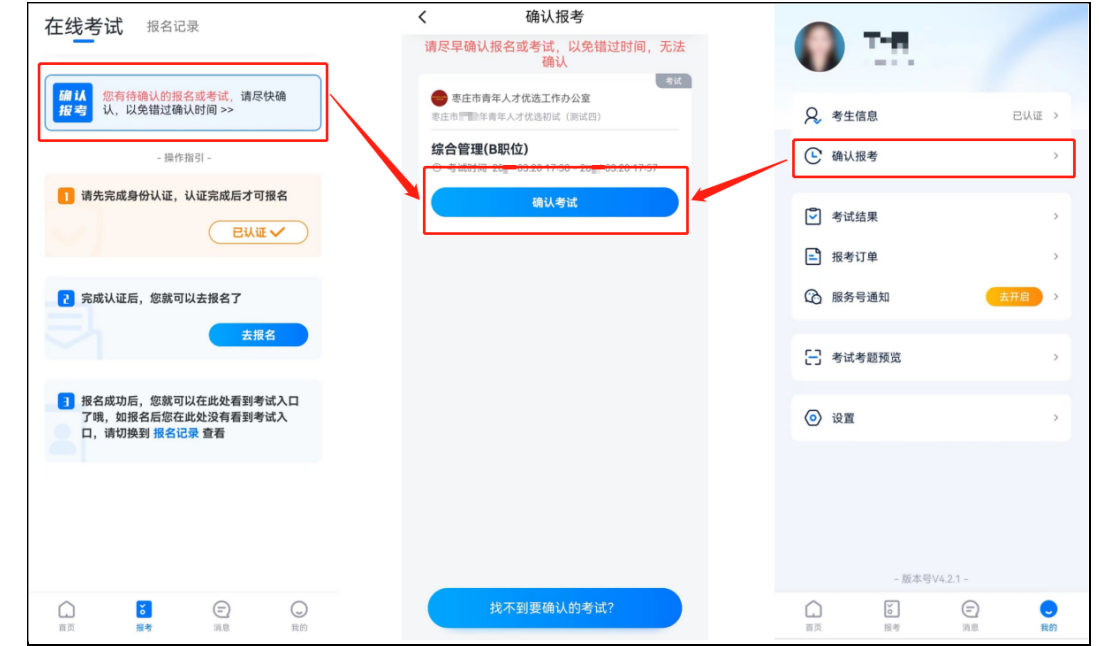

( 四 ) 考前准备

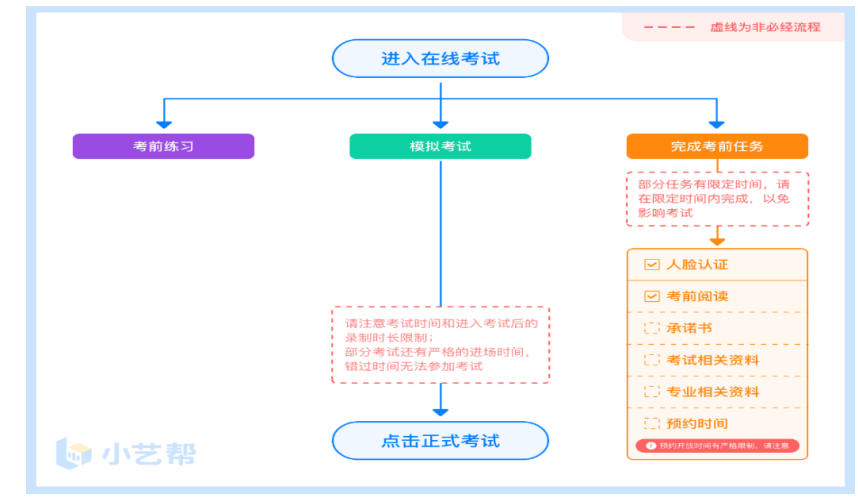

## **1.**

首次视频考试前需要进行人脸验证,注意【报考】页面屏幕 上方红色条,点击开始验证,按提示进行人脸验证,验证完成后 方可参加考试。根据语音提示进行人脸识别,不得化浓妆、戴美 瞳,头发不得遮挡面部、耳部,不得佩戴帽子、耳饰、口罩等, 验证时调整好光线,不要出现面部高曝光或背景光线太强的情 况, 保证人脸清晰, 避免人脸识别失败。

若多次人脸验证失败可以申请"人工审核",请耐心等待 人工审核结果。

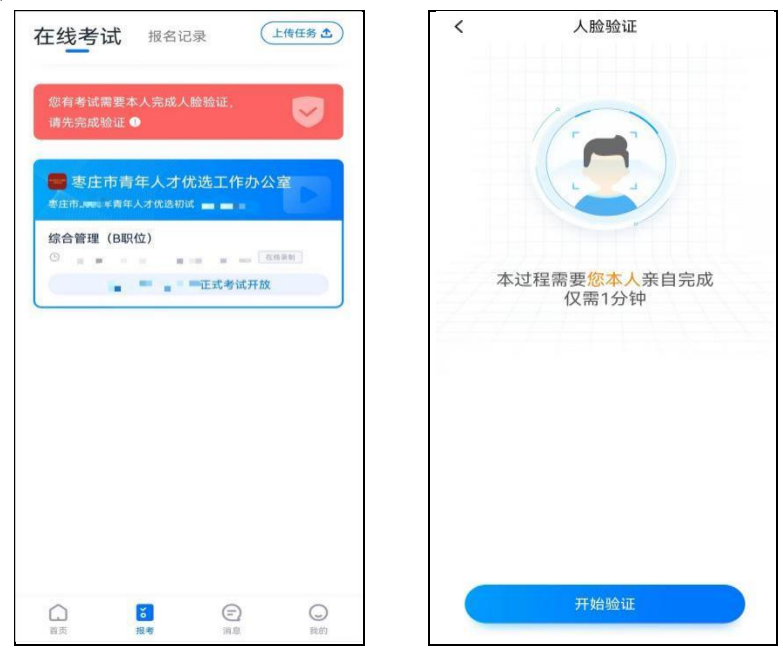

### **2.** 考前任务

在【报考】页面【在线考试】列表中点击对应考试进入, 在开考前完成屏幕上方的考前任务,以免影响正式考试。考试详情  $\,<$ 

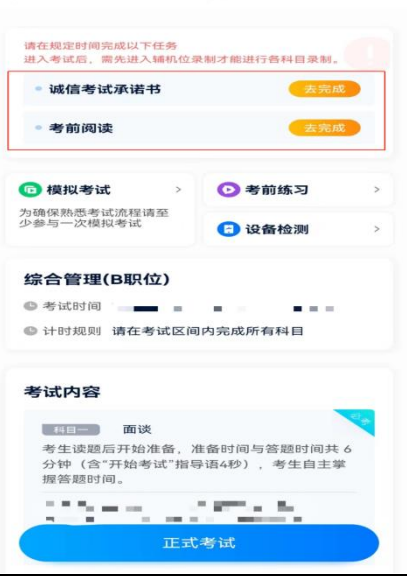

 $-9-$ 

### **3.**

参加正式考试前建议要充分参加考前练习,以提前熟悉操作 流程和考试流程。在考试详情页点击考前练习,允许访问麦克风 及摄像头,请仔细阅读考试相关要求,根据要求进行练习录制。

考前练习不限时间不限次数,也不需要提交录制视频。

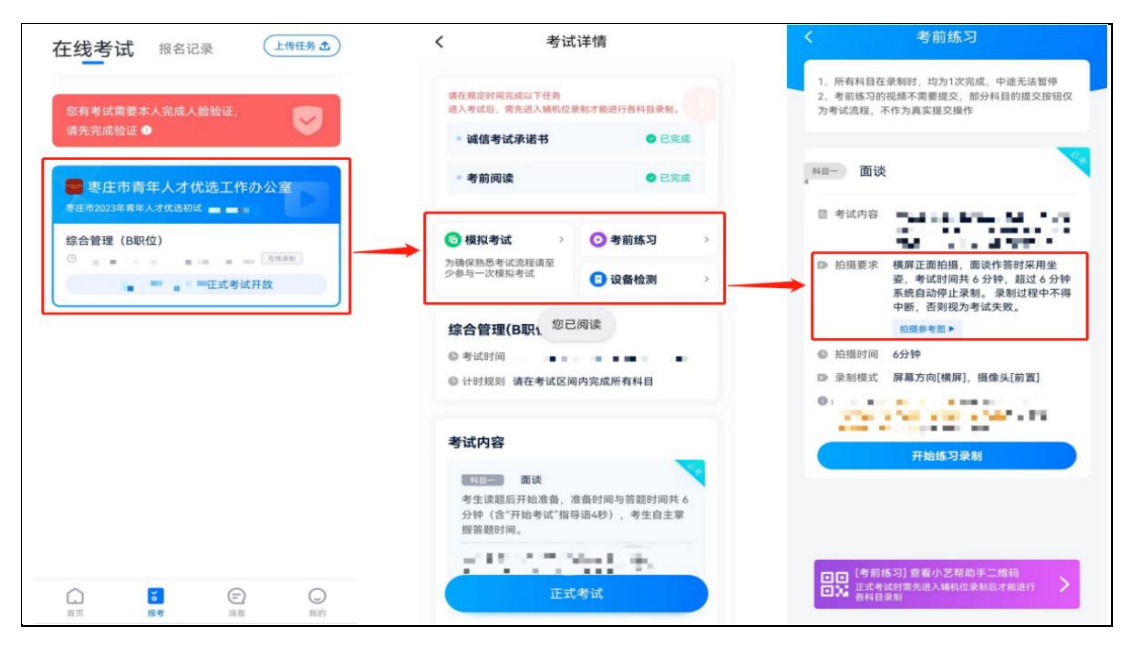

参加正式考试前务必要参加模拟考试,以熟悉考试流程。模 拟考试时也需要进行人脸验证,根据语音提示进行人脸识别,不 要化浓妆、戴美瞳等,验证时调整好光线,不要出现面部高曝光 或背景光线太强的情况, 保证人脸清晰, 避免人脸识别失败。

模拟考试除题目外,考试流程、环境和设备摆放要求与正 式考试一致,有严格的考试时间限制,请在规定的时间内完成模 拟考试,模拟考试视频考试,模拟考试,模拟考试 分依据。

( 五 ) 正式考试及视频提交

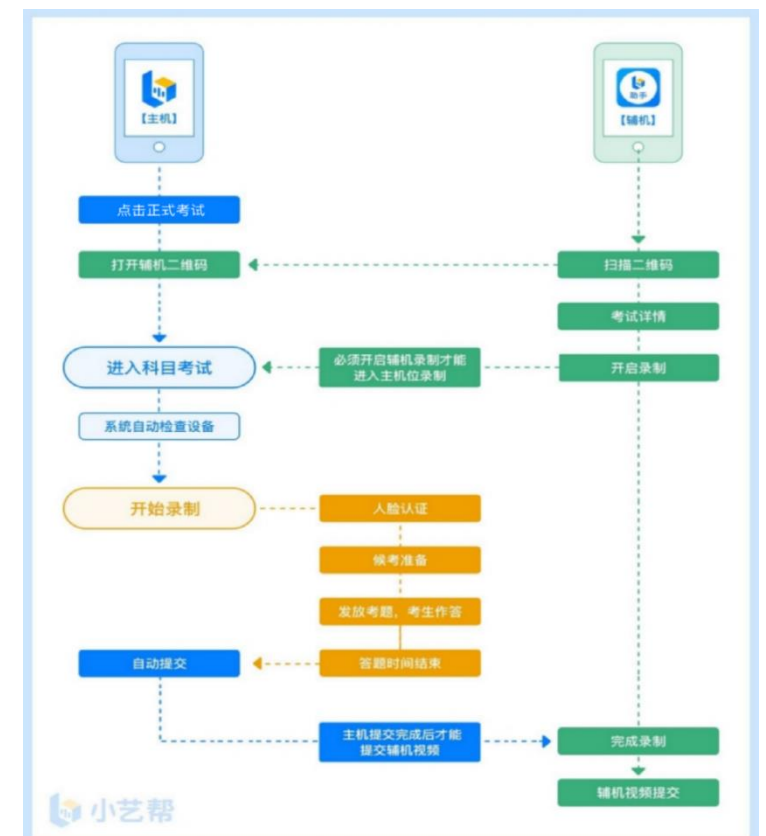

候考时间:**2024**年**4**月**10**日上午**10:40** — **11:00**,考生须在**10:40** 进入录制页面候考,**11:00**前完成人脸比对后等待开考;**11:00**开 考,考生按要求读题、思考并开始作答,**11:06**系统自动停止录制。 (以上时间为北京时间)

**1.**

**4**月**10**日上午**10:40**之前完成调试并登录主机位,**10:40**务必进 入录制页面候考,并耐心等待开考。候考结束时不在候考录制 页面的考生,无法进入正式考试。

正式考试时,请按下图顺序操作,选择相应考试,点击【正 式考试】,进入正式考试页面。

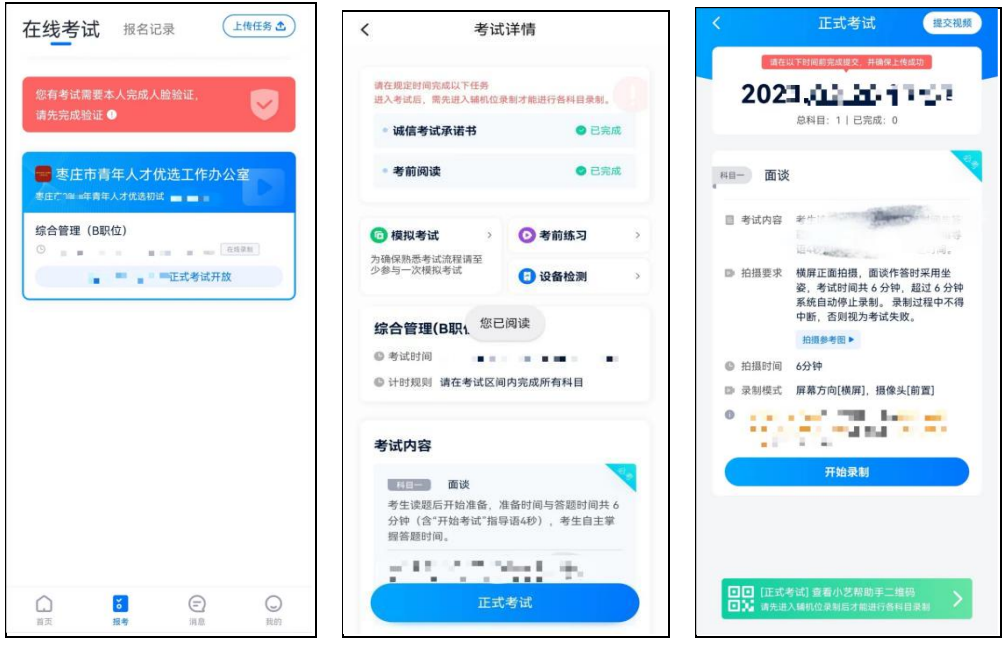

## **2.**

考试使用双机位录制。请按要求提前架设好主机(小艺帮 APP )和辅机(小艺帮助手 APP ), 摆放方法务必参照下方双机位 摆放示意图。具体操作步骤请阅读"二、小艺帮助手 APP、辅 机位操作"。

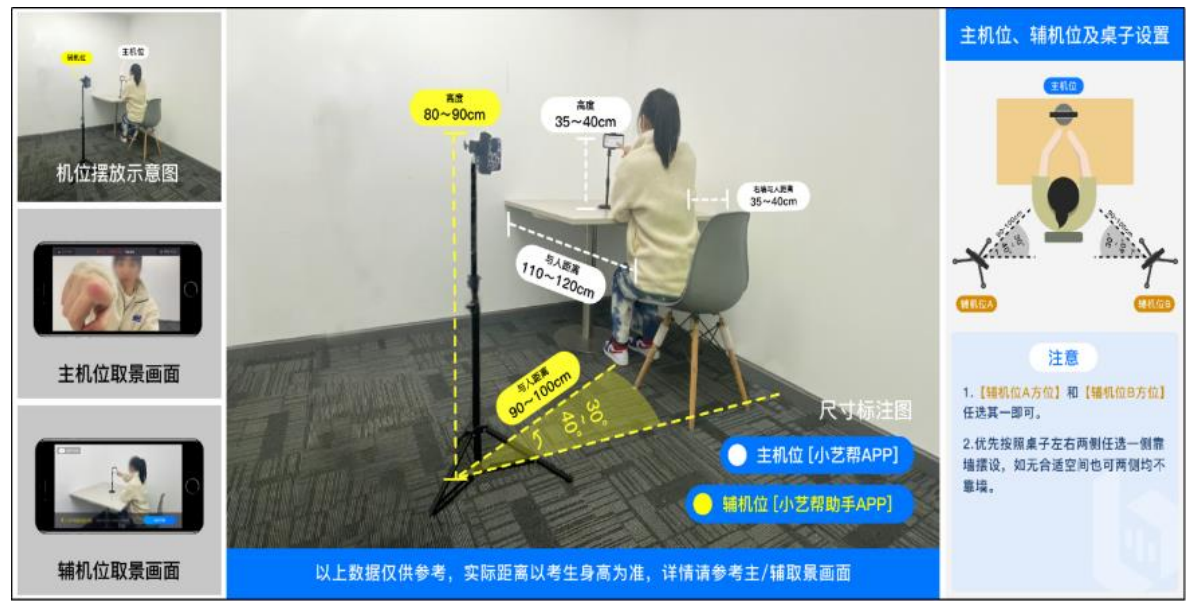

进入考试后,请点击页面下方的"小艺帮助手二维码"(如 下图), 完成辅机位架设, 具体操作步骤详见"二、小艺帮助手 APP、 辅机位操作"。考生须于候考结束前完成辅机位架设并开始拍摄

录制。辅机开启录制后,主机位才可以开始录制,否则无法正 常参加考试。辅机位须将主机位考试过程完整拍摄。

建议考生于考试前及早确定双机位架设方式及位置,以免浪 费考试时间。

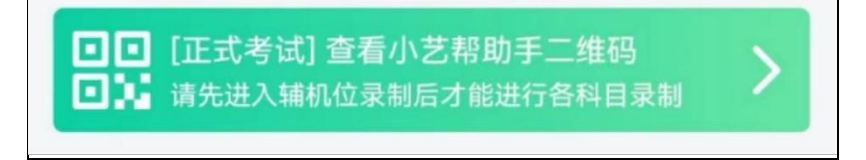

### **3.**

点击下图【开始录制】,小艺帮APP自动检测电量、设备状 态等,符合要求方可进入候考,否则无法进行下一步操作。

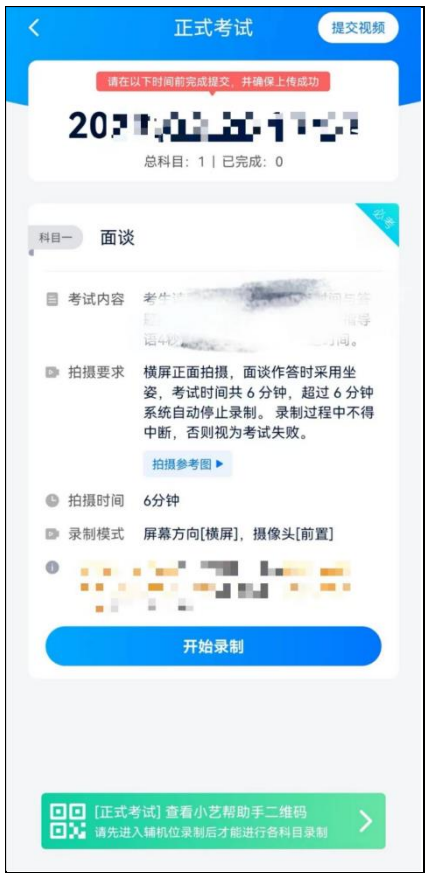

## **4.**

根据语音提示进行人脸比对,选择光线适当的角度,不要 出现高曝光的情况,保证人脸清晰。如因化妆、佩戴美瞳等导致 人脸比对失败的,责任自负。如连续3次人脸比对失败,需要按 系统提示重新完成人脸验证。

请考生尽早进入考试科目录制状态(下图所示)、完成人脸 比对,以免错过考试作答时间、无法正常参加考试。

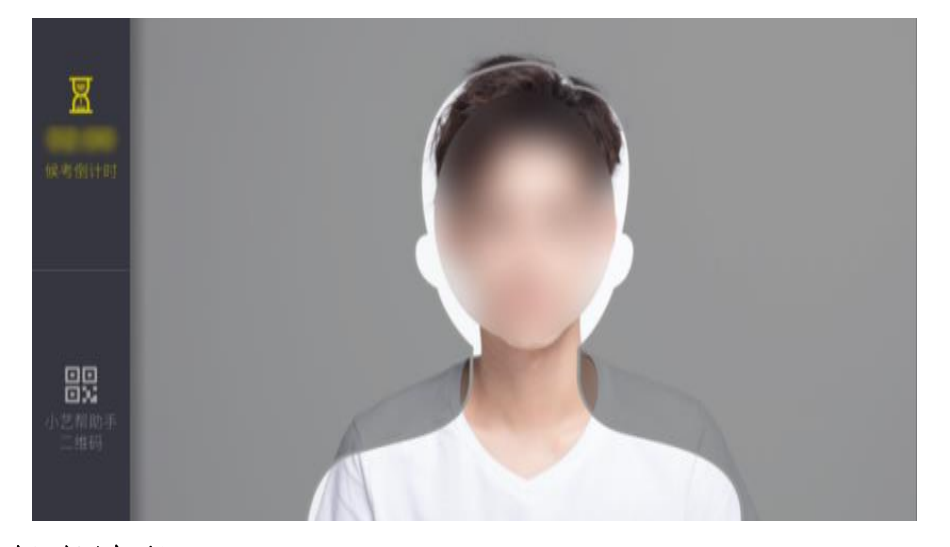

### **5.**

人脸比对完成后,考生不得退出下图界面,否则可能无法 进入正式考试作答。

候考时间**10:40** — **11:00**,共**20**分钟。候考时间内考生不得离 开拍摄范围,考试空间内不得出现除考生外的其他人员,考生可 点击"收起"按键,观看录制画面。

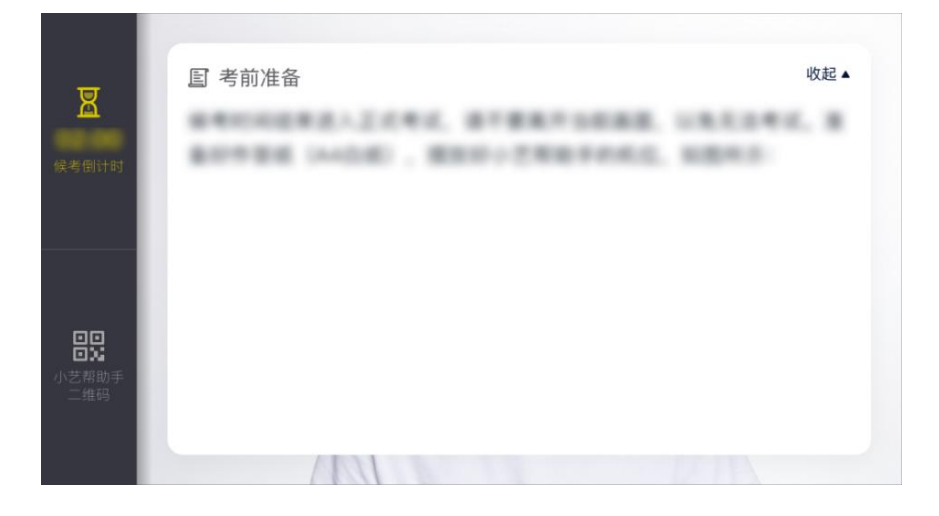

 $-14-$ 

**6.**

**4**月**10**日上午**11:00**统一发放考题。考生看题、思考和口述作 答的时间共计**6**分钟,请考生自主掌握好答题时间。**11:06**考试结 束,系统会自动结束录制并提交视频,考生也可答题完毕后手 动点击结束录制。正式作答过程中不允许中断,否则考试失败。

### **7.**

考试时间倒计时结束后,主机视频录制自动结束并提交, 辅机需要等待主机提交后,手动提交。考生在确保主机位上传完 成后再停止辅机位录制并上传辅机位视频。考生须关注考试录制 视频的上传进度,成功上传前不得关闭程序,不得清理手机内存、 垃圾数据等。提交后,可以在"查看提交状态"里看到视频上传 进度。提交成功或考试时间结束后,考试状态显示已结束。

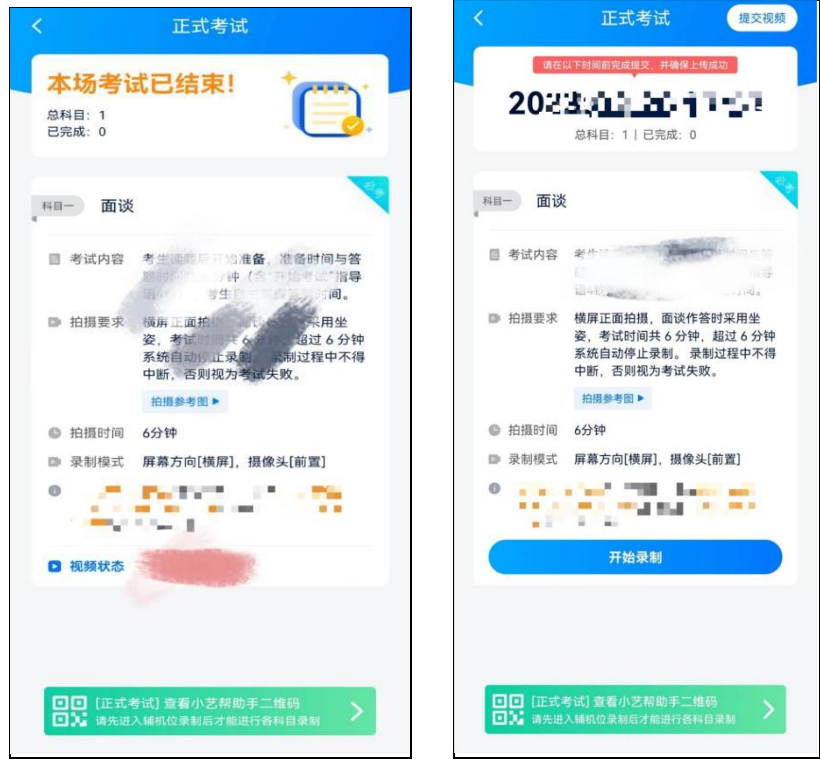

## 【特别注意】

1. 请不要立即关闭程序, 耐心等待视频上传完成。考生须按 系统提示,于**4**月**10**日下午**19:00**前完成考试录制视频上传。

2. 如遇到上传中断,建议切换 Wi-Fi 和 4G/5G 网络进行尝试, 并在小艺帮APP报考—在线考试页面点击【重新上传】,不要 离开上传页面,直至视频上传成功。

3. 小艺帮APP提示视频上传成功前,请考生关注上传进度, 48 小时内不得卸载小艺帮APP,不得清理手机内存、垃圾数据 等。

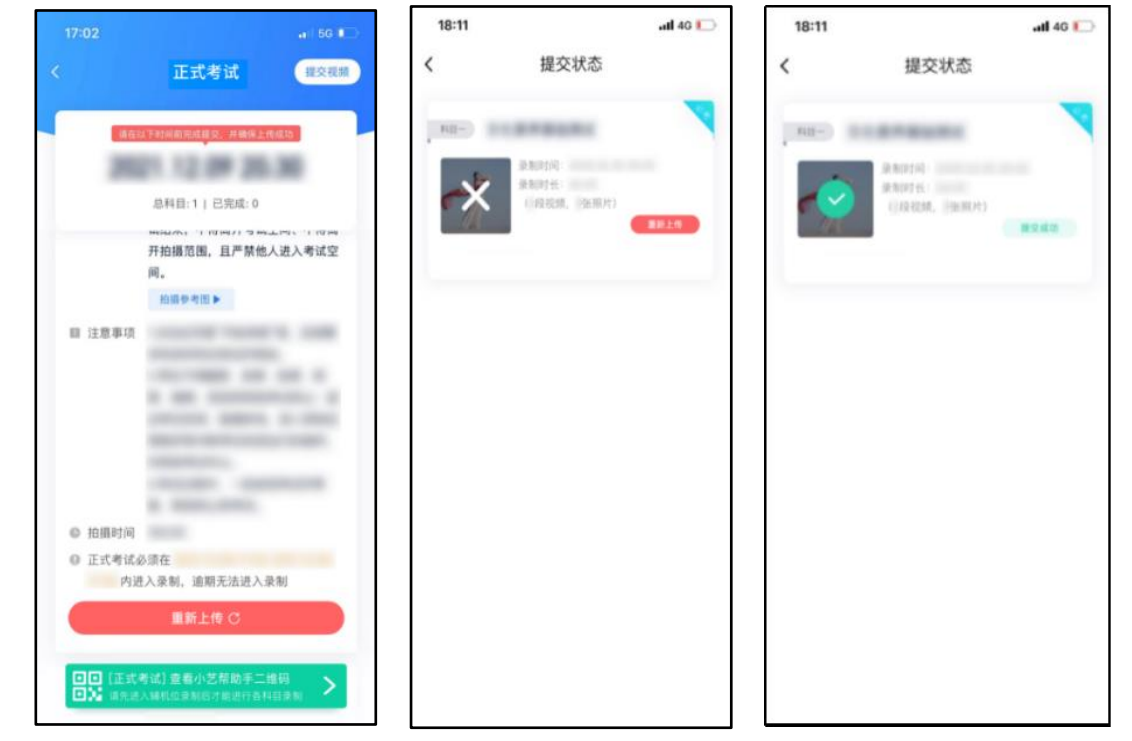

二、小艺帮助手 APP 、辅机位操作

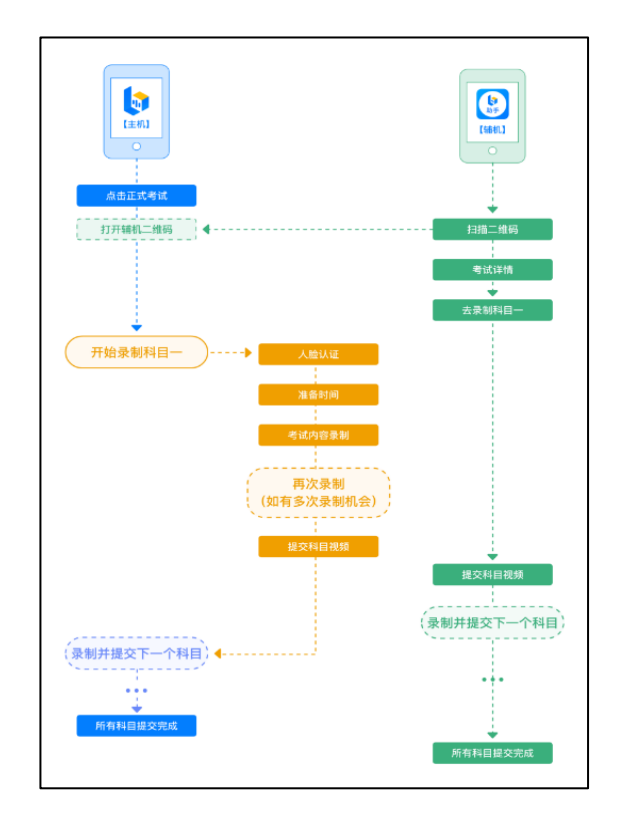

本考试须使用双机位考试。

以下为考前练习、模拟考试和正式考试双机位考试界面示意图。

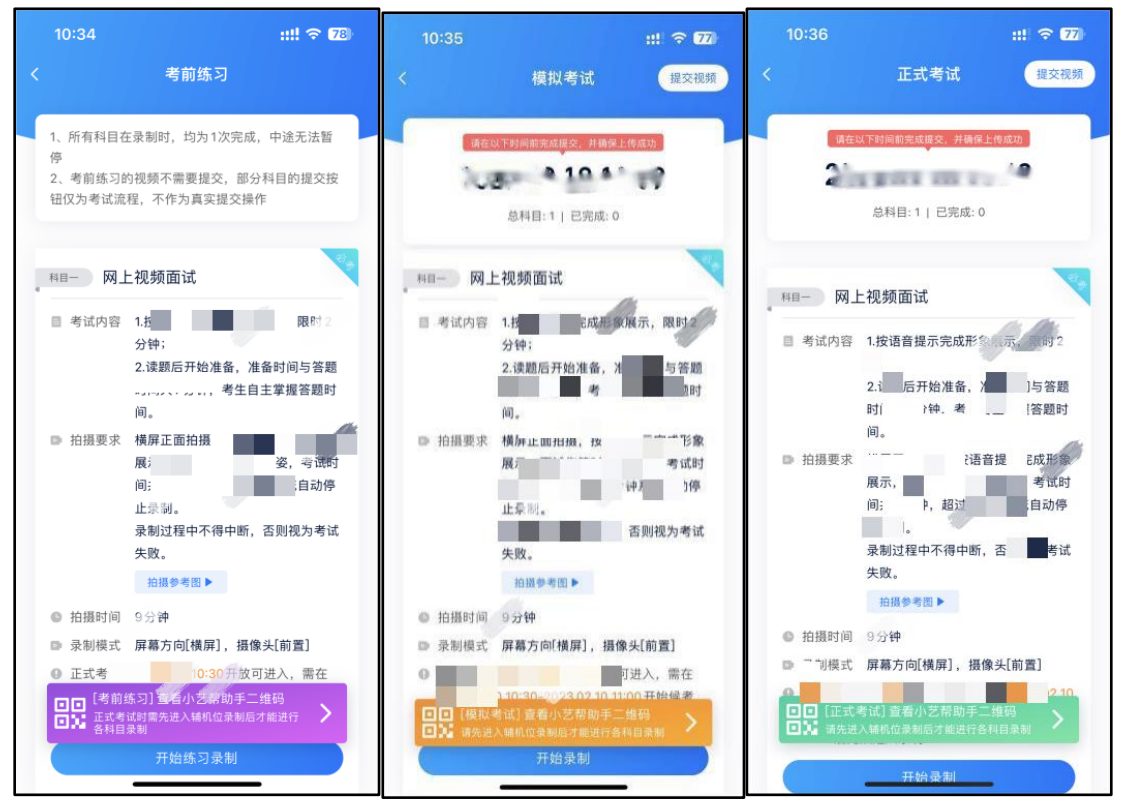

( 一 ) 下载安装

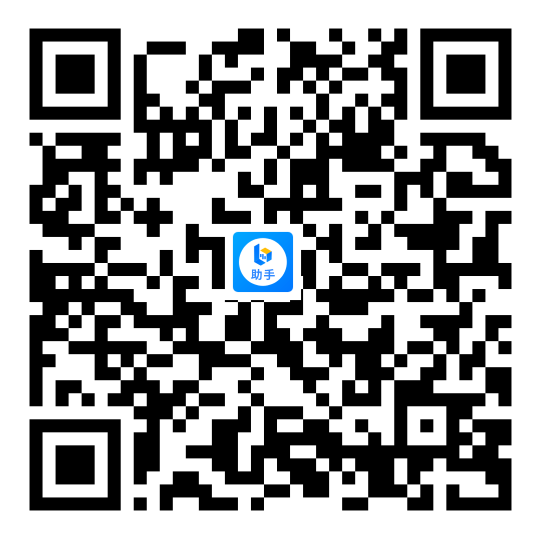

扫描上方二维码即可下载安装,或到小艺帮官方网站扫描二维 码下载,考生不要通过其他渠道下载。

 $\overline{M}$   $\uparrow\downarrow\cdot$  <https://www.xiaoyibang.com/>

安装时,请授权允许使用您的摄像头、麦克风、扬声器、存储 空间、网络等权限,以保证可以正常考试。

小艺帮助手仅提供手机安卓、鸿蒙和**IOS**版本,不支持各种安卓、 鸿蒙平板和iPad, 敬请谅解!

### 注意事项:

请在考试前务必充分进行考前练习和模拟考试,以免在正式考试 中因双机位架设、操作等耽误考试;请确保辅机位手机至少有20G内 存,以免出现拍摄中内存不足,视频无法保存影响考试。

( 二 ) 扫码

无论是正式考试还是模拟考试, 在主机(小艺帮 APP )上点击" 模拟考试"或"正式考试",进入考试页面,页面下方会出现小艺 帮助手二维码查看入口,点击打开二维码,使用辅机 (小艺帮助手 APP) 扫描二维码进入。

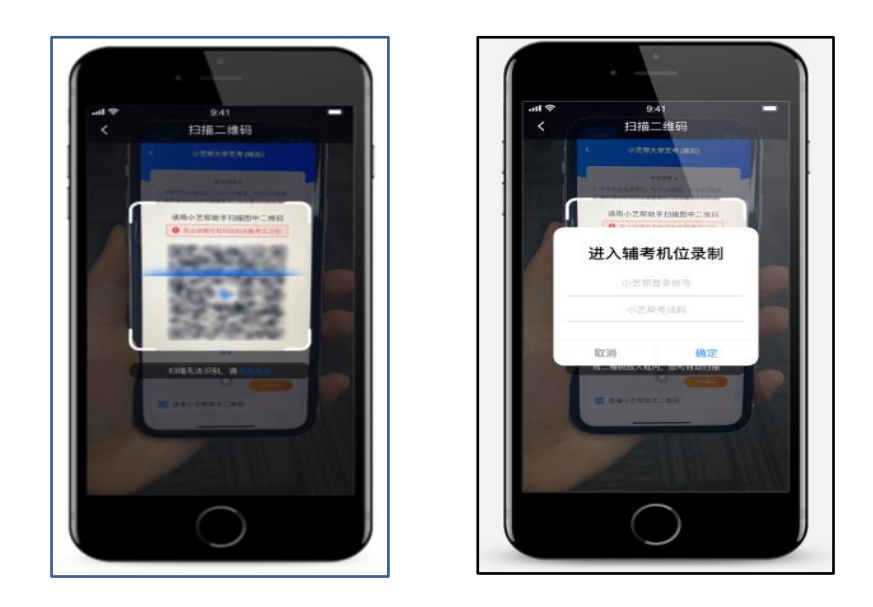

如果扫码失败,请根据提示调整后再扫码尝试,或者根据屏幕 提示点击"点击此处",填写考试码和主机位考试账号。小艺帮助 手考试码查找位置见下图红框处所示。

一场考试只有一个二维码。请注意一定不要随便外泄二维码, 导致无法进行辅机拍摄。

( 三 ) 确认考试信息

识别二维码后进入确认考试页面,请仔细确认"考生信息""考 试信息""录制提醒"等内容,确认完成后点击与主机对应的考试 科目"去录制"。

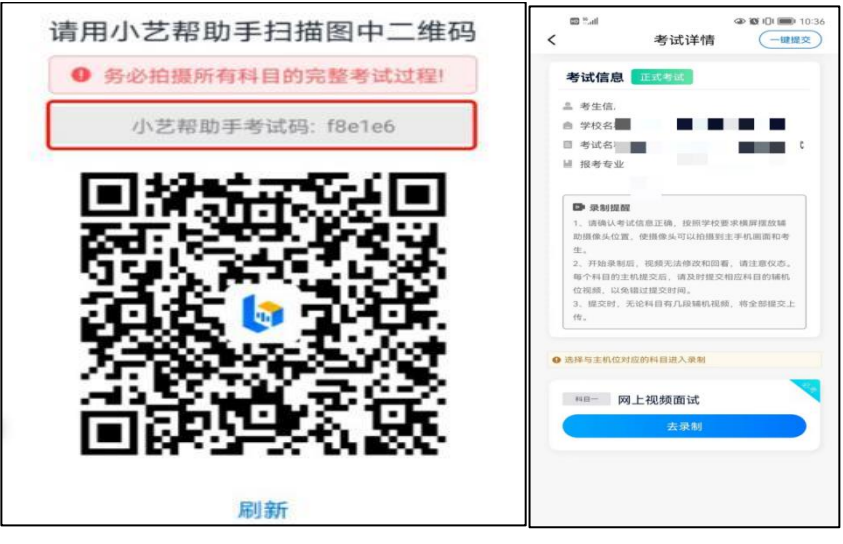

 $-19-$ 

( 四 ) 考前录像及调整

进入录制界面后,根据自己的需要切换前后置摄像头,按照要 求摆放主辅机位,随后点击"开始录制"按钮进行录制,请务必在 主机开始考试录制视频前开启辅机录制,以免影响考试时间。注意: 要切换摄像头,必须在点开始录制前切换,一旦开始录制,不可再 切换。

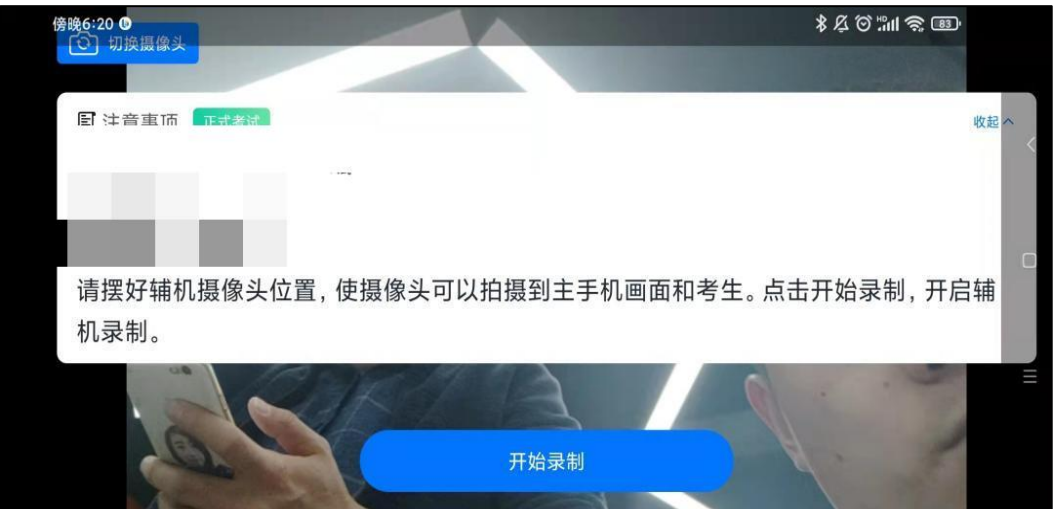

( 五 ) 正式录制

正式考试时的辅机位录制过程中,会实时显示已录制时长和录 制结束时间。完成主机的当前考试后,辅机即可点击"完成录制" 按钮,进入提交页面。

请务必确保主、辅机位录制的是同一场考试,否则后果自负。

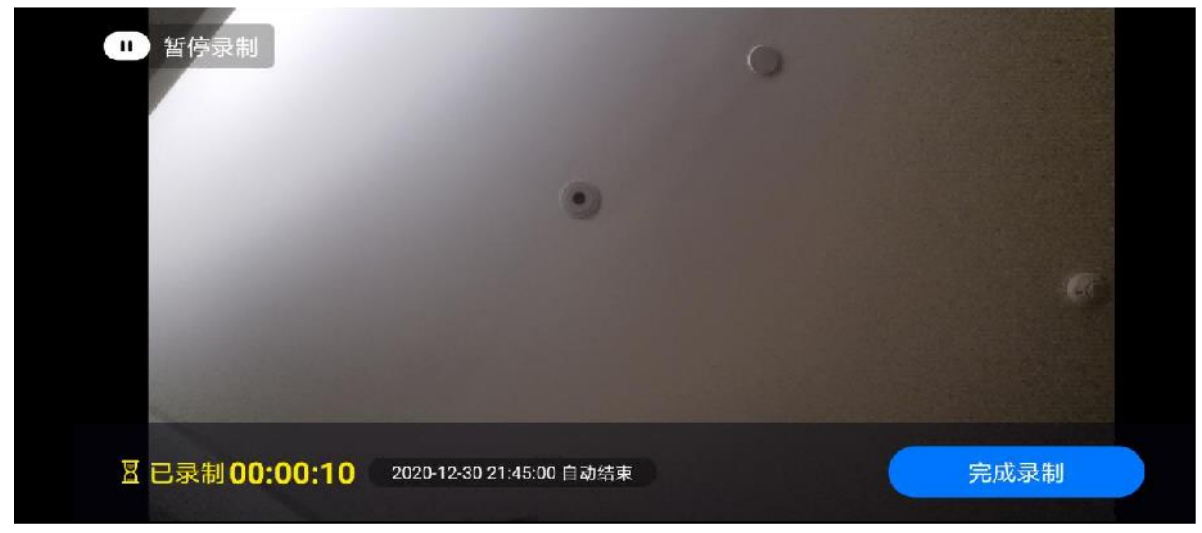

 $-20-$ 

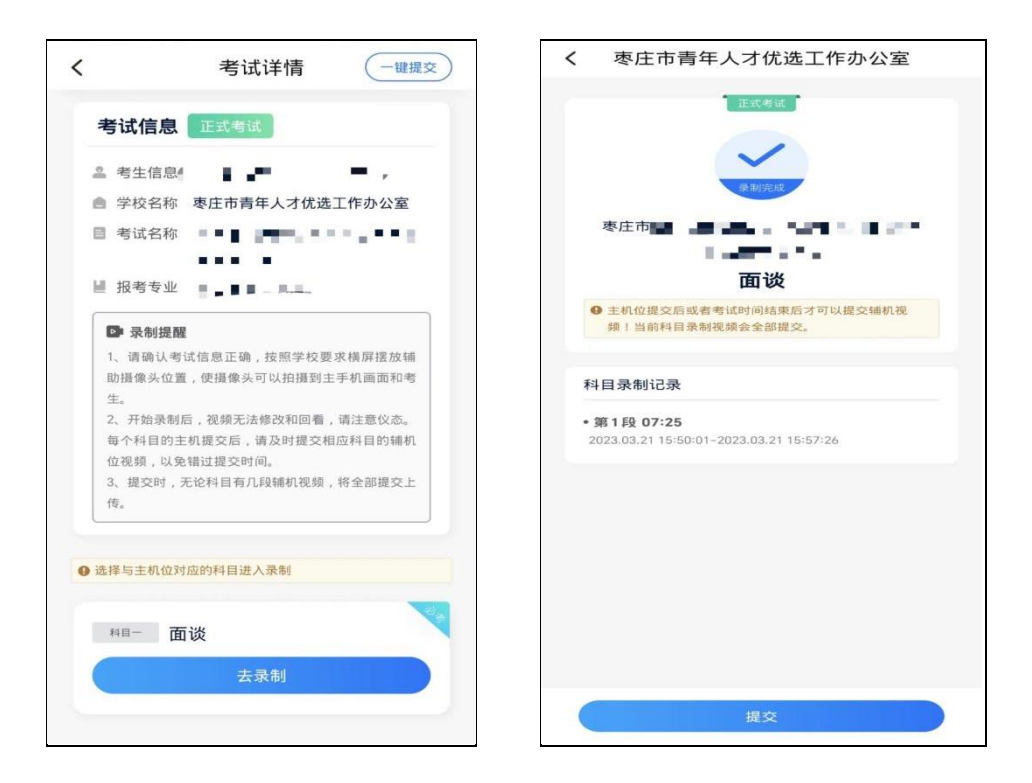

## ( 六 ) 提交视频

主机的正式考试视频提交后,请及时提交辅机录制视频。提 交后即可看到上传进度,请务必关注视频上传进度,确保上传成 功。

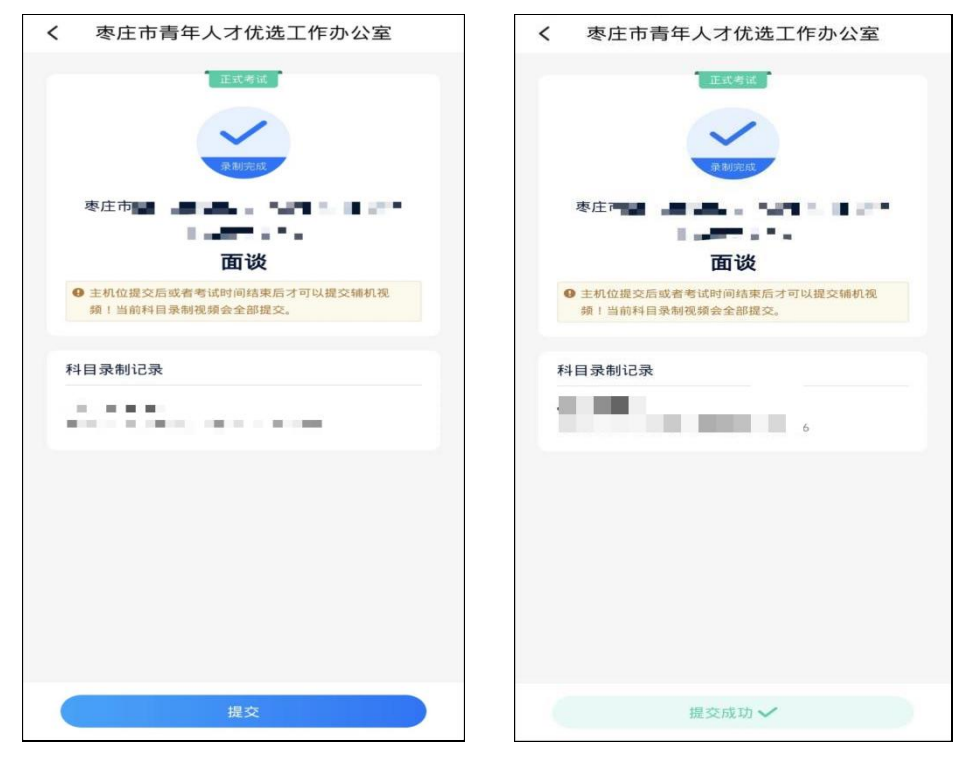

## 【特别注意】

1. 全部视频上传成功前,一定不要使用手机管家清理手机 内 存、垃圾数据,考试时间结束后48小时内一定不要卸载 APP。

2. 双机位考试时,提交主机位视频后,辅机位对应的视频 才可以提交。

3. 从考试开始到结束, 辅机位只能使用同一台手机, 切勿 更换手机。

4. 考试视频全部提交后,请考生务必确认上传状态,不要 退出小艺帮助手 APP。如果视频上传失败,我们会提醒您【您 有视频未提交成功!】,请点击进去重新提交,您可以切换 Wi-Fi 和4G/5G 网络进行尝试。

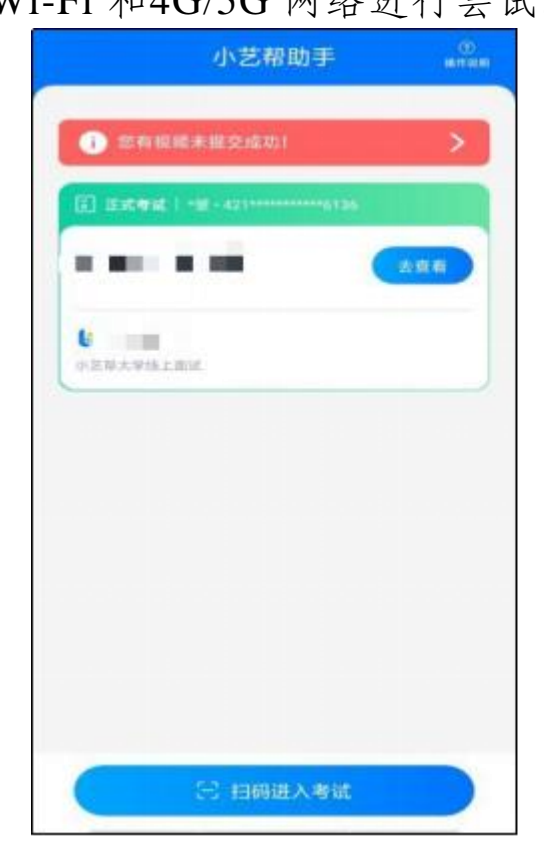

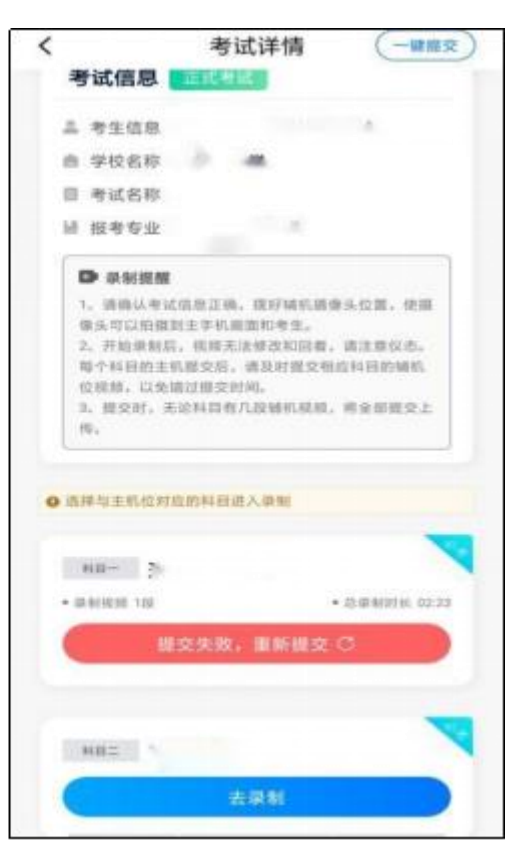